## ETAPE 1 : SE CONNECTER AU PORTAIL ARENA : https://be1d.ac-dijon.fr/arena

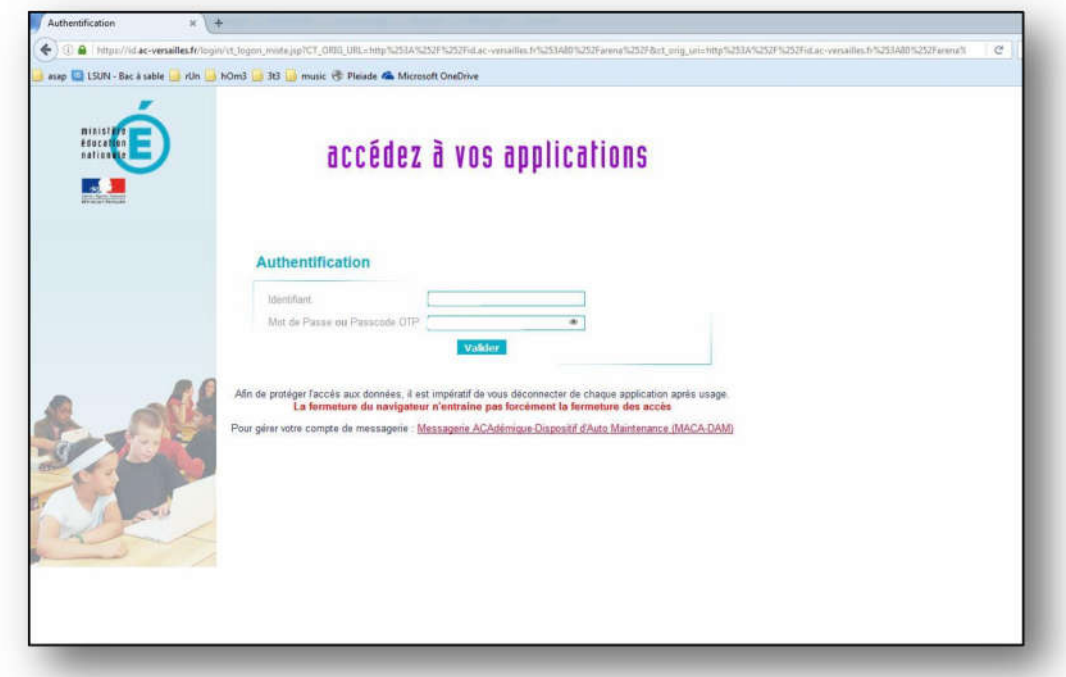

ETAPE 2 : SE CONNECTER A LA SCOLARITE 1D

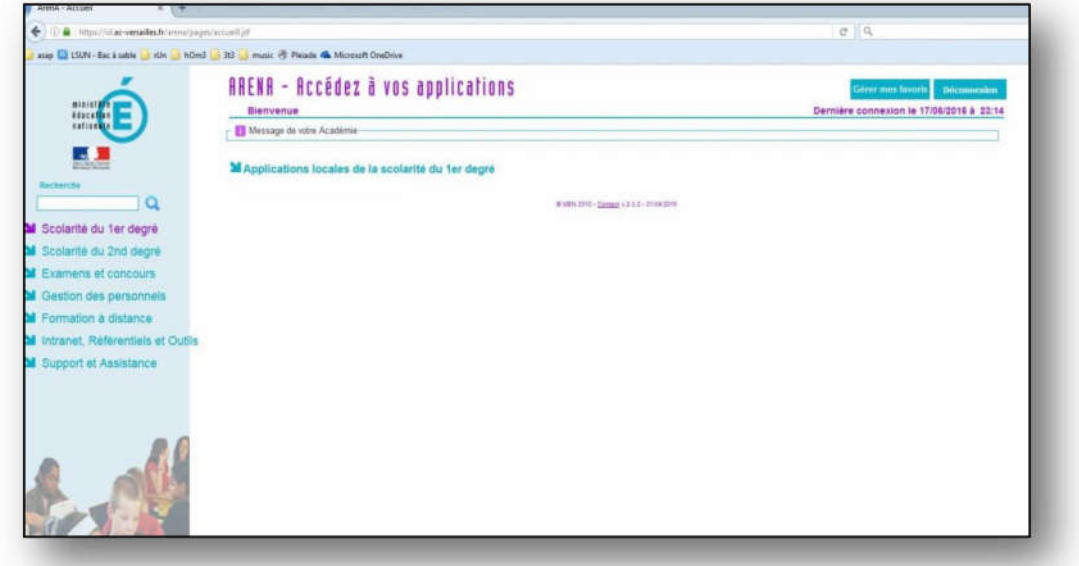

ETAPE 3 : CLIQUER SUR LE LIEN « LIVRET SCOLAIRE UNIQUE »

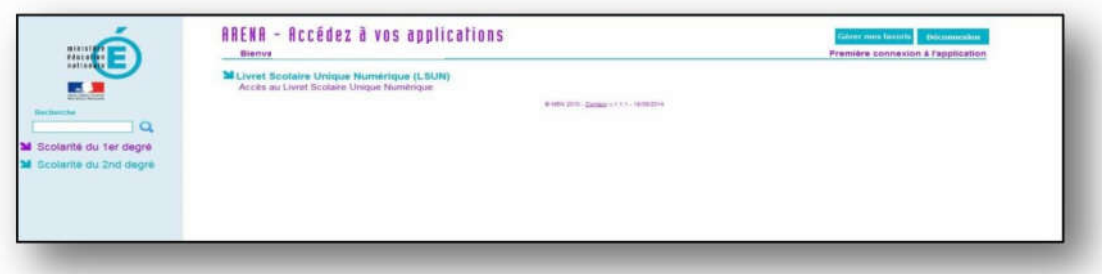